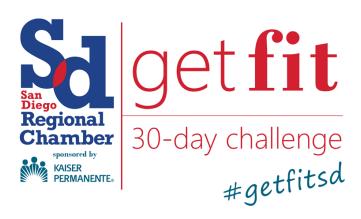

Powered By DailyEndorphin

Thank you again for joining our annual Get Fit San Diego 30-Day Challenge! We're excited that you have chosen the Challenge as your catalyst for starting a healthy and active lifestyle.

In the following handbook, you will learn how to:

- Activate your Get Fit Dashboard
- Log wellness activities to score points

**Each Get Fit participant** must activate their dashboard using the instructions below in order to log and track activity. Points calculated through the dashboard will determine your score and the final Get Fit Challenge winners. Tracking your wellness has even easier with the Daily Endorphin app, downloadable on your smart device.

### **How to Activate Your Dashboard:**

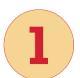

Click the link you just received in your email invitation

**NOTE**: Daily Endorphin is the online platform we use in order to log activity and score points. Remember that the link is the only way you and your teammates can participate in the Challenge. **Do not** attempt to register directly through the Daily Endorphin website.

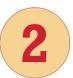

At the next page, click on **Create an Account**. If you participated in last year's Challenge, click **Log In** instead and skip to step #4.

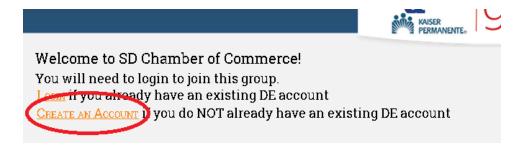

Forgot your password? No problem! Click **Log In**, hit **Forgot Your Password**, and follow the instructions to create a new one.

3

Enter your information in the required fields and click Create Account

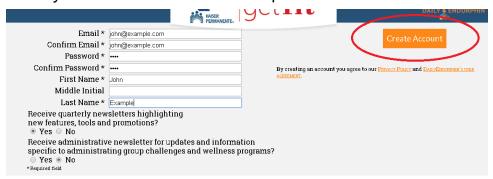

4

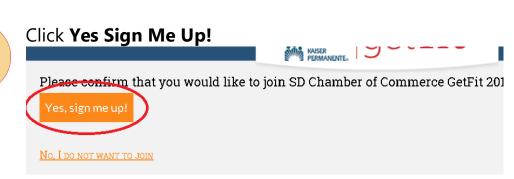

5

If participating as an individual, select a conference. If participating in a team your conference has already been selected for you.

Please select the conference that you would like to join.

From the conferences listed below, please select the conference the company department, geographical location, etc. Or it may be entire administrator to move you at a later date.

Average Joes 
Back on the Wagon 
Fitness Buffs

Back

6

You will now receive a confirmation and prompt to return to the Get Fit dashboard.

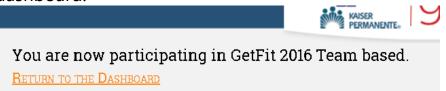

# **How to Log Your Activity:**

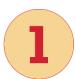

Login to your account using the **sdchamber.org/getfitsd** website or go directly to **getfitsd.dailyendorphin.com**. You can also sign in via the Daily Endorphin App.

To download from the App Store, visit: https://itunes.apple.com/us/app/dailyendorphin/id839623587

To download from Google Play, visit: https://play.google.com/store/search?q=DailyEndorphin

2

Next to My Log, click the Exercise, Nutrition, or Wellness tab

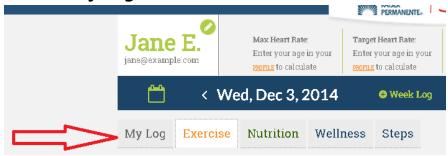

3

Using the dropdown menu, click on the exercise you wish to log.

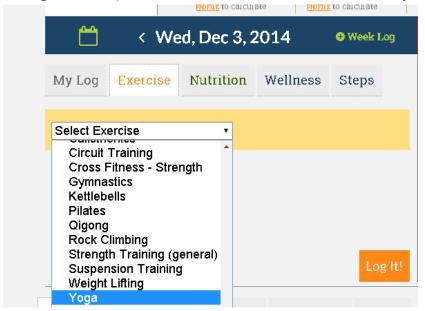

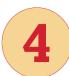

Enter your duration and intensity. To make a shortcut for this exercise, click "Frequent Exercise."

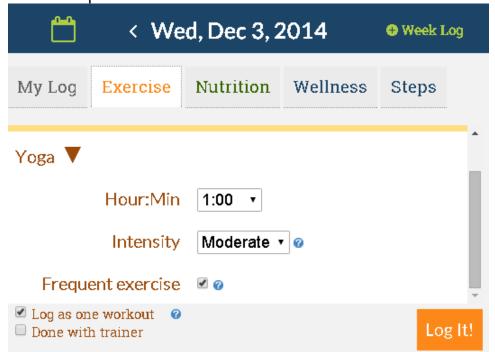

# **5**

#### Click **Log It!**

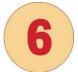

To log your Nutrition, Wellness or Steps, click the appropriate tab and check and/or enter the relevant information. Click **Log It** when finished.

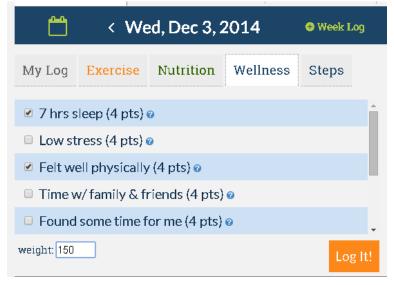

To log in your activity for several days at once, click **Week Log**. You may do this for up to 7 days prior.

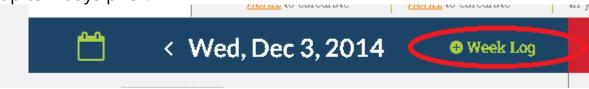

To view your personal progress in the Challenge, click Expand on the lower right of your dashboard:

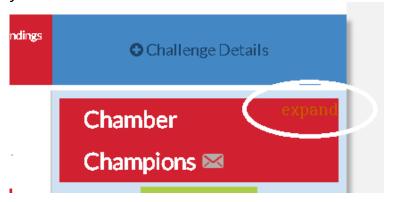

To see how you stack up vs. other individuals (or teams if in the team challenge), click the **Challenge Board** tab in the lower left area of your dashboard. For more details, click **Show Individuals**, **Show Categories**, **View All**, etc.

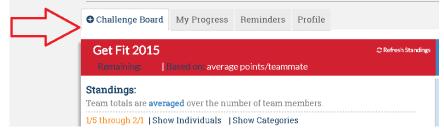

## **More Information:**

Once activated, you may log-in to your account at **getfitsd.org/login**. You may want to bookmark this URL for ongoing use in your Internet browser. **Do NOT** use the original challenge sign up link or go to DailyEndorphin's main site!

If you forget your password at any time during the Challenge, you may reset it by following the instructions at the log-in page above.

**Questions?** Contact DailyEndorphin at **getfitSD@dailyendorphin.com** or one of your group administrators listed in the challenge details section of your leaderboard page.